## **L'explorateur de modèles biologiques**

Dans ce premier onglet **Filtre de modèle** de la fenêtre **Explorateur de modèle biologique**, utilisez les différents **Filtres** pour affiner votre recherche au niveau des **Filtres code Onema**, puis passez à l'onglet suivant **Choix du modèle**.

 $\pmb{\times}$ 

Dans ce deuxième onglet **Choix du modèle** de la fenêtre **Explorateur de modèle biologique**, il est possible de visualiser les modèles biologiques en graphique ainsi que leur hydrosignature quand cette dernière est disponible.

Glissez-déposez le(s) modèle(s) dans la liste de droite puis valider avec le bouton **Valider les modèles sélectionnés** pour le(s) ajouter à l'onglet **Calc. hab** de la fenêtre principale.

 $\pmb{\times}$ 

NB : Pour ajouter des modèles biologiques externes au logiciel, se référer au [Manuel de référence](https://habby.wiki.inrae.fr/doku.php?id=fr:manuel_reference:modeles_biologiques)

From: <https://habby.wiki.inrae.fr/>- **HABBY**

Permanent link: **[https://habby.wiki.inrae.fr/doku.php?id=fr:guide\\_utilisateur:explo\\_modeles\\_biologiques&rev=1619530988](https://habby.wiki.inrae.fr/doku.php?id=fr:guide_utilisateur:explo_modeles_biologiques&rev=1619530988)**

Last update: **2021/04/27 15:43**

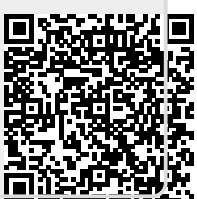